# **The SLO Handbook**

**Kristof Beyls <Kristof.Beyls@elis.UGent.be>**

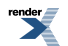

### **The SLO Handbook**

by Kristof Beyls 1.0.0 Copyright © 2006 Kristof Beyls

#### **Abstract**

SLO analyzes the causes of poor temporal data locality, and suggests program refactorings that are required to increase locality. After applying the suggested refactorings, the locality is improved, the number of data cache misses is typically reduced, and execution speed may be enhanced.

Permission is granted to copy, distribute and/or modify this document under the terms of the GNU Free Documentation License, Version 1.1 or any later version published by the Free Software Foundation; with no Invariant Sections, with no Front-Cover Texts, and with no Back-Cover Texts.

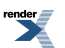

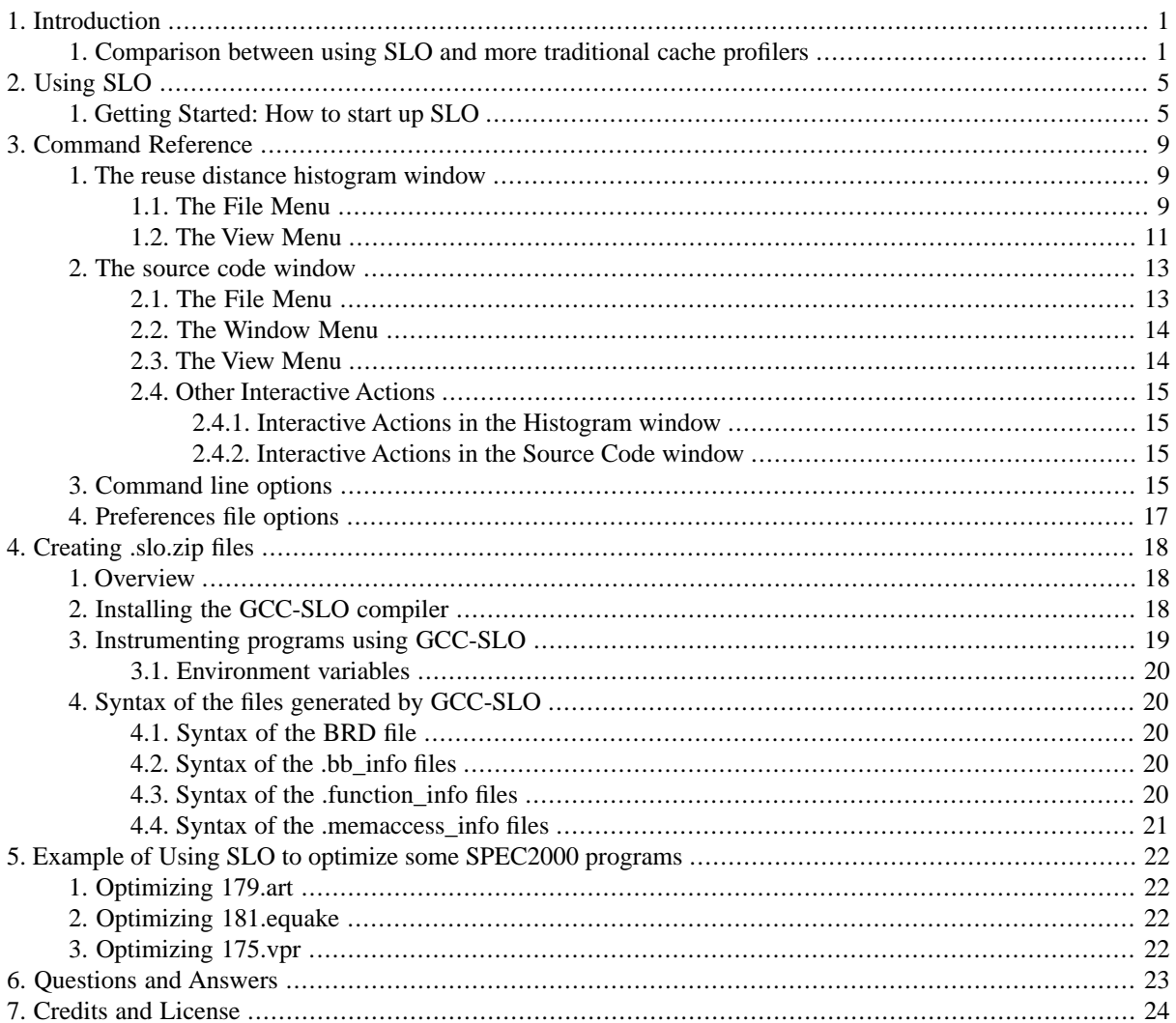

# <span id="page-3-0"></span>**Chapter 1. Introduction**

SLO helps you to identify the source code constructs that generate poor temporal data locality. Poor temporal data locality leads to many data cache misses and slow program execution. SLO aims to be a better cache analysis tool. Most other cache profilers indicate the source code lines that generate most cache misses. However, eliminating the cache misses often requires code changes (refactorings) in completely different statements, functions or even source files. In contrast, SLO highlights the loops and other code constructs that must be refactored to improve the data locality so that the cache misses are turned into cache hits.

Basically, SLO analyzes for each data reuse, which code is executed between use and reuse. Based on this analysis, it suggests an appropriate refactoring to improve the locality.

<span id="page-3-1"></span>Please report any problems or feature requests to <Kristof.Beyls@elis.UGent.be>, or use the bug report and feature request features at the web-site [http://www.sourceforge.net/projects/slo.](http://www.sourceforge.net/projects/slo)

## **1. Comparison between using SLO and more traditional cache profilers**

The operation of SLO is best illustrated by comparing it to other cache profiling tools. Using the example code below. The program below calculates inproducts and summations of all elements on a number of arrays.

```
double inproduct (double *X, double *Y, int len)
{
    int i; double result=0.0;
   for(i=0; i<len; i++)
     result += X[i]*Y[i];
    return result;
}
double sum (double *X, int len)
{
   int i; double result=0.0;
 for(i=0; i<len; i++)
   result += X[i]; return result;
}
void f 
(double **X, double **Y, double** Z, int len, int N)
{
   int i,j;
  for (i=0; i< N; i++)for (j=0; j<N; j++) {
       double inp = inproduct (X[i],Y[j],len);
      double sumX = sum (X[i], len);double sum Y = sum (Y[i], len);Z[i][j] = inp+sumX+sumY; }
}
```
Most other cache profiling tools highlight the source code lines where most cache misses occur. For example, [Valgrind](http://valgrind.org) reports the following source code lines where cache misses occur:

```
T.1 T.2double inproduct (double *X, double *Y, int len)
 . . {
           . . int i; double result=0.0;
  0.0% 0.0% for(i=0; i<len; i++)
 50.0% 50.0% result += X[i]*Y[i];
           . . return result;
```
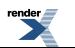

```
 . . }
 . . 
             double sum (double *X, int len)
 . . {
               int i; double result = 0.0;0.0% 0.0% for(i=0; i<len; i++)<br>50.0% 50.0% result += X[i];
       50.0% 50.0% result += X[i];
    . . . return result;
 . . }
 . . 
             void f
           . . (double **X, double **Y, double** Z, int len, int N)
 . . {
               int i, j;0.0 0.0 0.0 \frac{1}{2} for (i=0; i< N; i++) 0.0% 0.0% for (j=0; j<N; j++) {
 0.0% 0.0% double inp = inproduct (X[i], Y[j], len);
                  double sumX = sum (X[i], len);double sumY = sum (Y[j], len);0.0% 0.0% Z[i][j] = imp+sumX+sumY; . . }
 . . }
```
[Valgrind](http://valgrind.org) shows that half of the cache misses occur insided the loop in inproduct; while the other half occur inside the loop in sum. While this information clearly shows where the misses occur, it is not directly obvious how to refactor the program so that these misses disappear.

In contrast, SLO analyzes cache misses in a more abstract way. Most cache misses occur on data that is reused, but for which the previous use is so far in the past, that the data has been evicted from the cache by other data that has been accessed since. SLO profiles the data reuses, and a histogram of reuses and their corresponding distance is generated, like the histogram below.

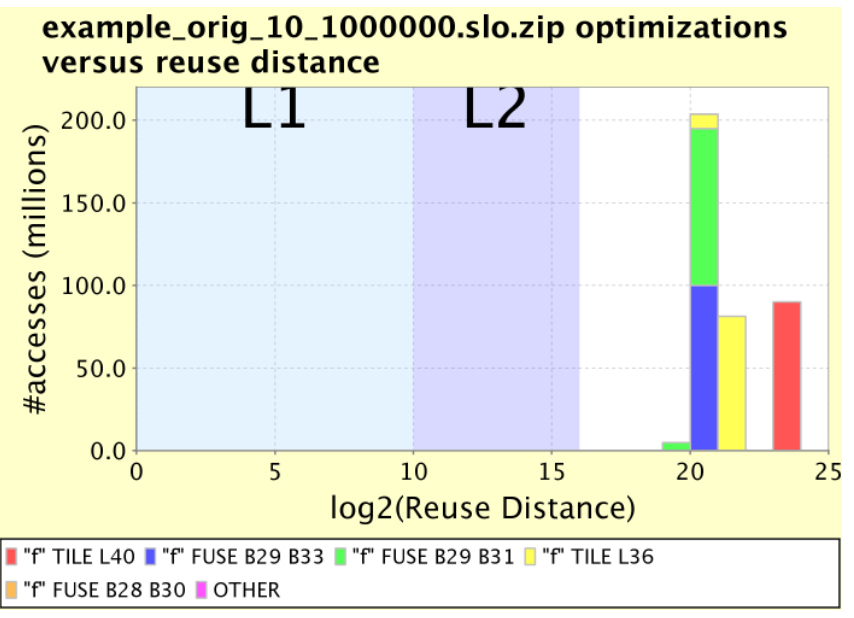

The histogram shows that for this particular run of the program, all reuses occur at distances larger than  $2^{19}$ .

#### **Note**

The reuse distance estimates the minimum cache size needed for the data to remain in the cache between use and reuse. E.g., for a reuse with distance  $2^{19}$ , the cache must be able to hold  $2^{19}$  data elements. Therefore, the cache missing reuses can easily be read from the histogram as all reuses that are at a distance larger than the cache size.

The coloured background area, indicated with  $L1$  and  $L2$  show no reuses at those distances, meaning no reuses produce cache hits in either the L1 cache or the L2 cache. The different colors of the bars in the histogram indicate

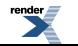

different refactorings that are needed for nearing the reuses. Bringing reuses closer together will move them to the left in the histogram, into the areas where L2 or even L1 cache hits occur. When you use the mouse and click on one of the colored bars, the corresponding refactoring is highlighted in the code.

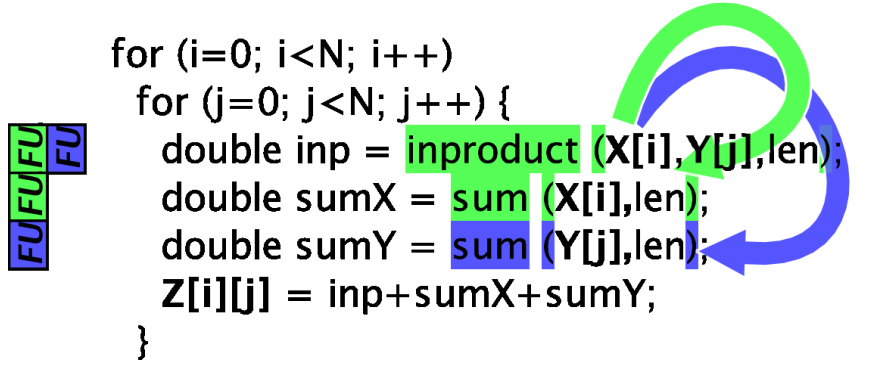

The screenshot shows that the blue reuses (at distance  $2^{20}$  in the histogram) can be shortened by merging the computations in inproduct with the second call to sum. Similarly, the green reuses can be shortened by merging the computations of inproduct with the first call to sum. After merging the computations of in inproduct and sum, the code looks as follows:

```
void f
(double **X, double **Y, double** Z, int len, int N)
{
  int i.i;
  for (i=0; i<N; i++)for (j=0; j<N; j++) {
       double inp=0.0, sumX=0.0, sumY=0.0;
       double *Xi=X[i], *Yj=Y[j];
       int i2;
       for(i2=0; i2<len; i2++) {
        inp += Xi[i2]*Yj[i2];sumX += Xi[i2];sumY += Yj[i2];\begin{matrix} \end{matrix}Z[i][j] = inp+sumX+sumY; }
}
```
SLO also allows to visually compare the histograms. In the screenshot below, the reuse distance histogram of the original code is shown in blue, while the reuse distance histogram of the optimized code is shown in red. As a result of the fusion, the large blue peak at distance  $2^{20}$  has been moved to distance  $2^2$ . Therefore, those reuses now generate L1 cache hits instead of L2 misses (see background colors). The resulting code runs about two times faster on a Pentium4.

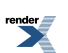

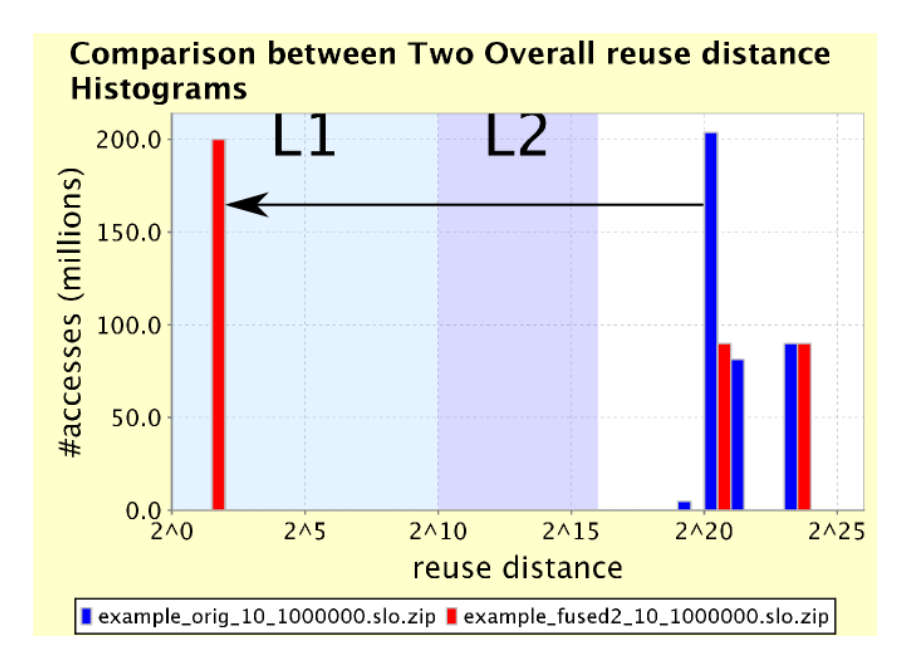

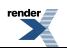

# <span id="page-7-0"></span>**Chapter 2. Using SLO**

The input to SLO is a zip-file containing the source code of the program and the results of a profiling run. How to create this zip-file is documented in a separate chapter (Chapter 4, *[Creating .slo.zip](#page-20-0) files*) , as it requires compiling your program with a special GCC-compiler. In this chapter, it is assumed that you already created such a .slo.zip file. Alternatively, you may download some of the example .slo.zip files from the [SLO homepage](http://www.elis.ugent.be/~kbeyls/slo) to experiment with before profiling your own application.

# <span id="page-7-1"></span>**1. Getting Started: How to start up SLO**

1. There are a number of ways to start SLO:

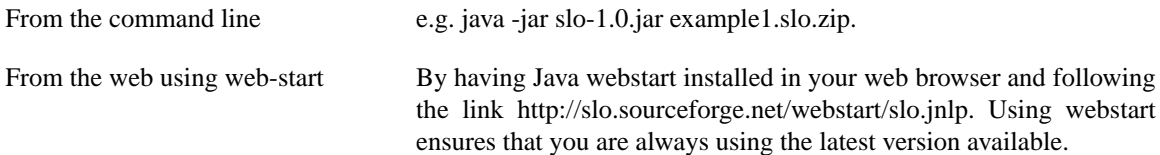

If you don't specify a .slo.zip file on the command line, or when you start SLO using the webstart-link, a file selector pops up, as shown in the screenshot below. In this file selector, choose a .slo.zip file to continue. SLO cannot operate without a .slo.zip file!

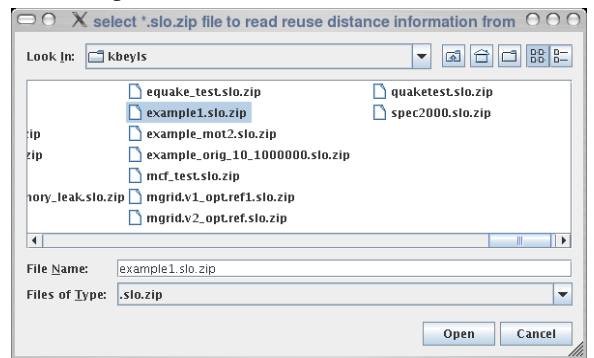

2. After the .slo.zip file has been parsed (this can take a few seconds), two windows pop up: a source file window, and a histogram window containing the reuse distance histograms. For the input file [example1.slo.zip](http://slo.sourceforge.net/examples/example1.slo.zip), available from [SLO's homepage](http://slo.sourceforge.net/#examples), these windows look as follows:

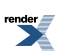

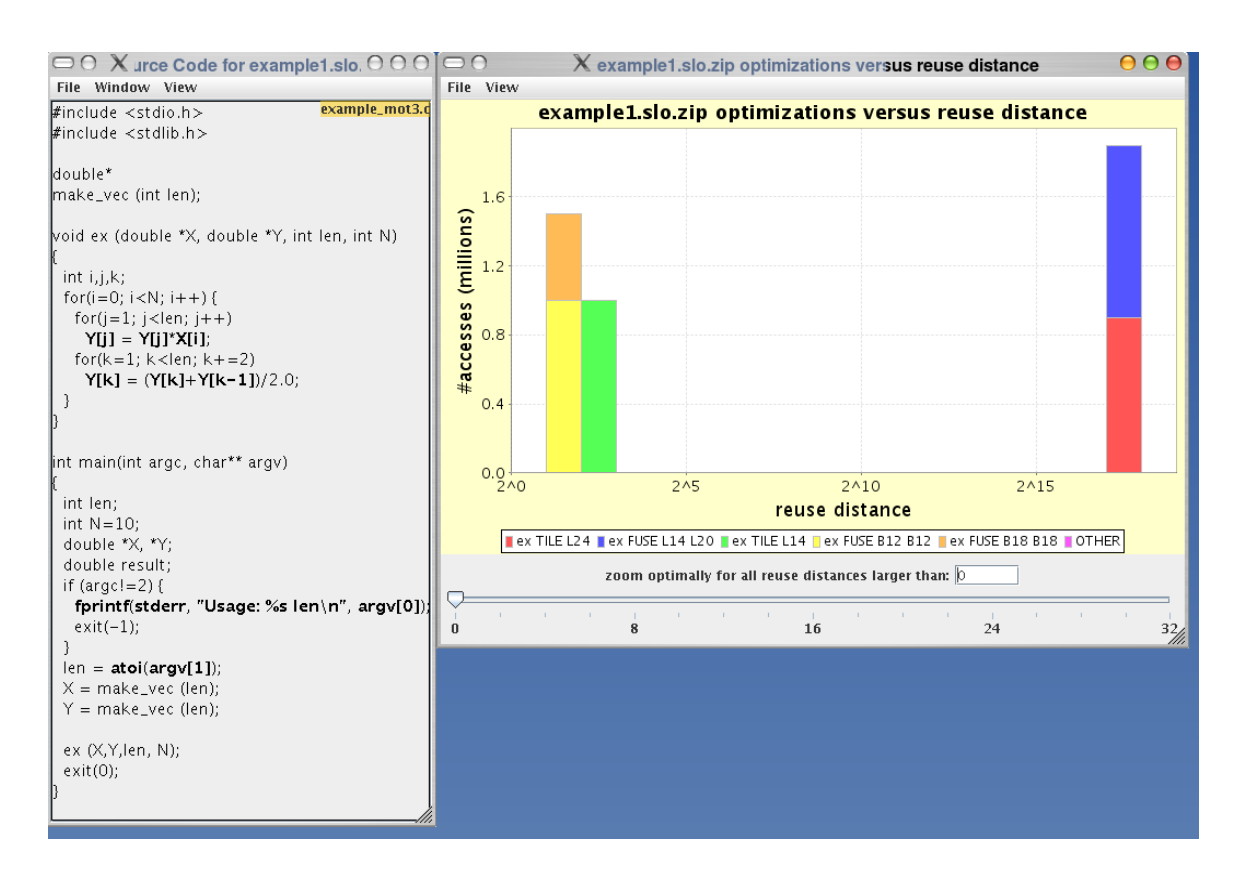

3. Now you can start exploring the analysis results. The easiest way is to simply click on the colored bars in the histogram. Typically, you will start by exploring the long reuse distances. In the case of [example1.slo.zip](http://slo.sourceforge.net/examples/example1.slo.zip), the blue and the red reuse distances in the histogram at distance 218. Use your mouse and click on the red bar in the histogram. As a result, the corresponding tiling transformation (indicated as  $ex$  TILE L24 in the legend), will be highlighted in the source code, and third window with a histogram will pop up. That third window contains the reuse distance histogram of all reuses that can be optimized by the ex TILE L24-optimization. It looks as follows:

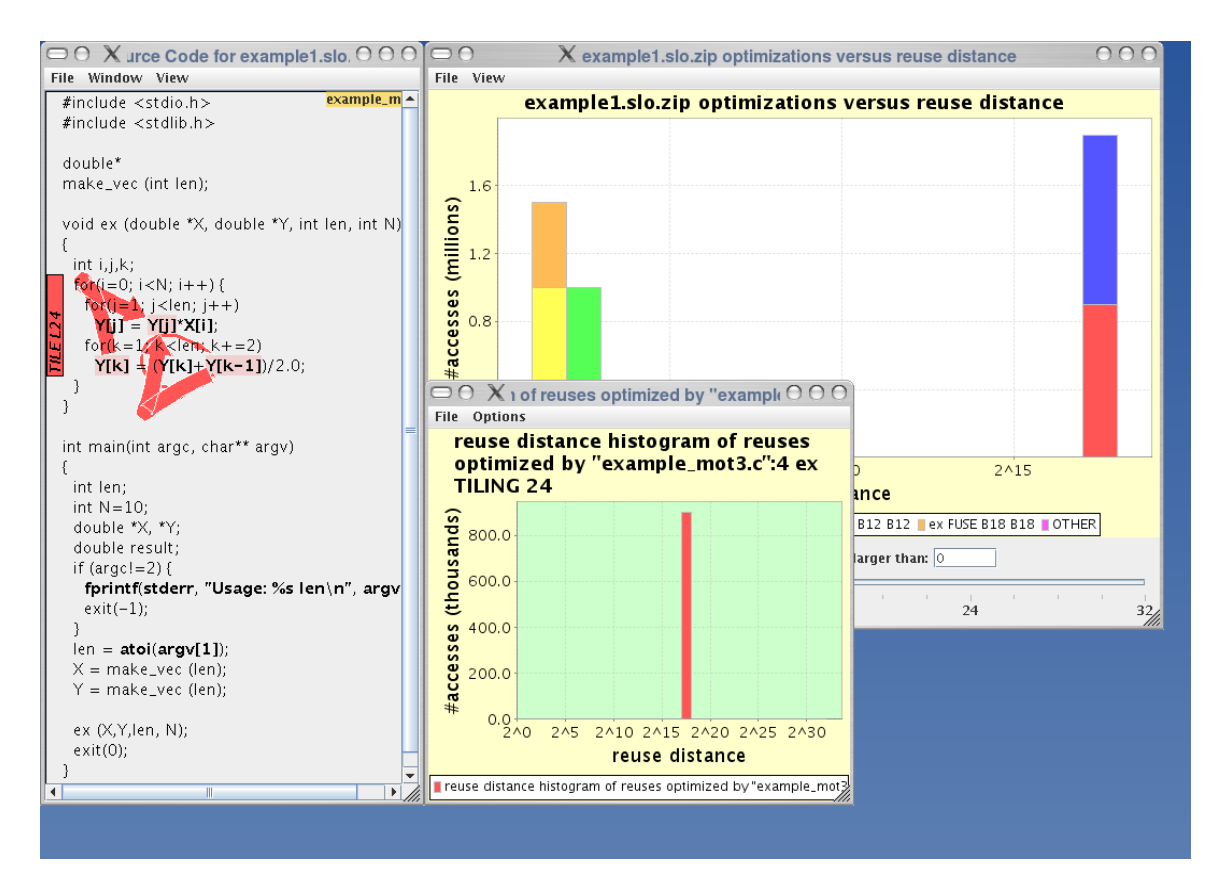

4. After checking the loop that needs to be tiled in the source code, and understanding why this is needed, you may also want to check the blue optimization. Clicking on the blue optimization will also highlight this optimization in the source code, and pop up a window with the reuse distance histogram of the reuses optimized by the blue optimization:

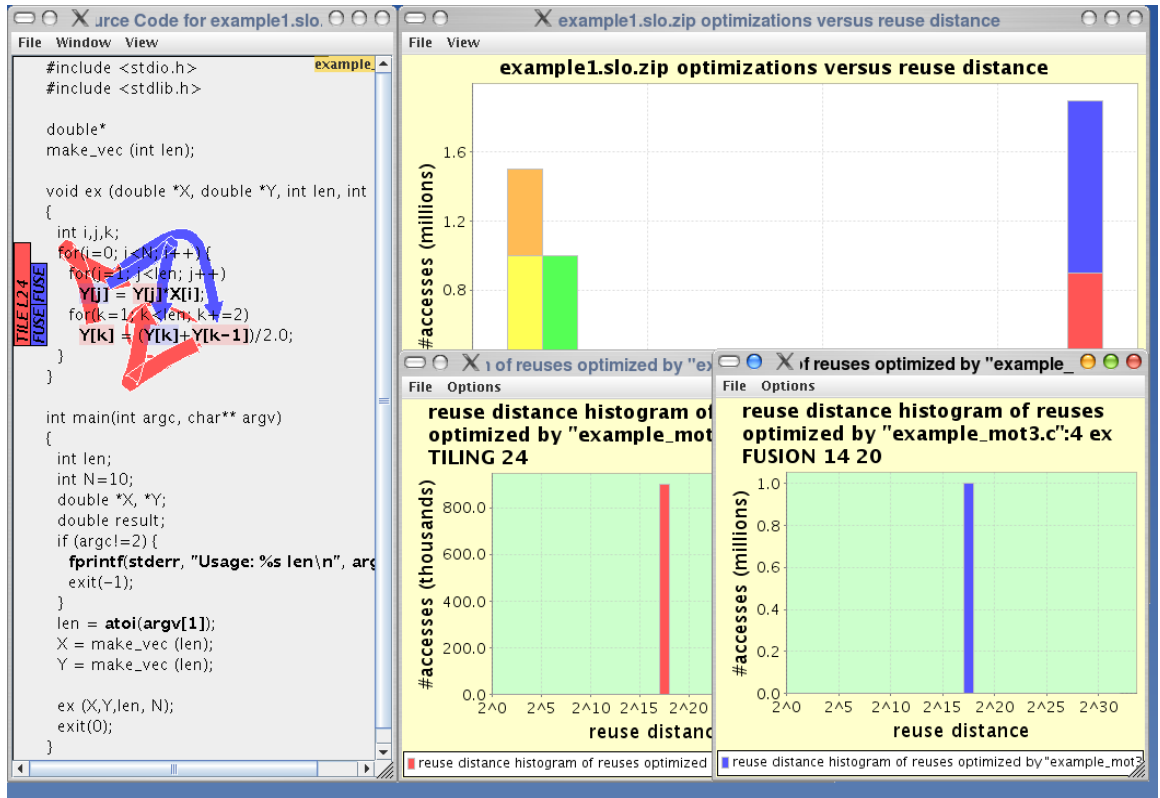

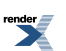

### **Tip**

You may clear all the currently highlighted optimizations by clicking the menu-item View → "Clear highlighted optimizations" in the main histogram window. This is helpful when too many optimizations are highlighted at once, and they clutter each other.

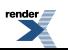

# <span id="page-11-0"></span>**Chapter 3. Command Reference**

# <span id="page-11-2"></span><span id="page-11-1"></span>**1.The reuse distance histogram window**

### **1.1.The File Menu**

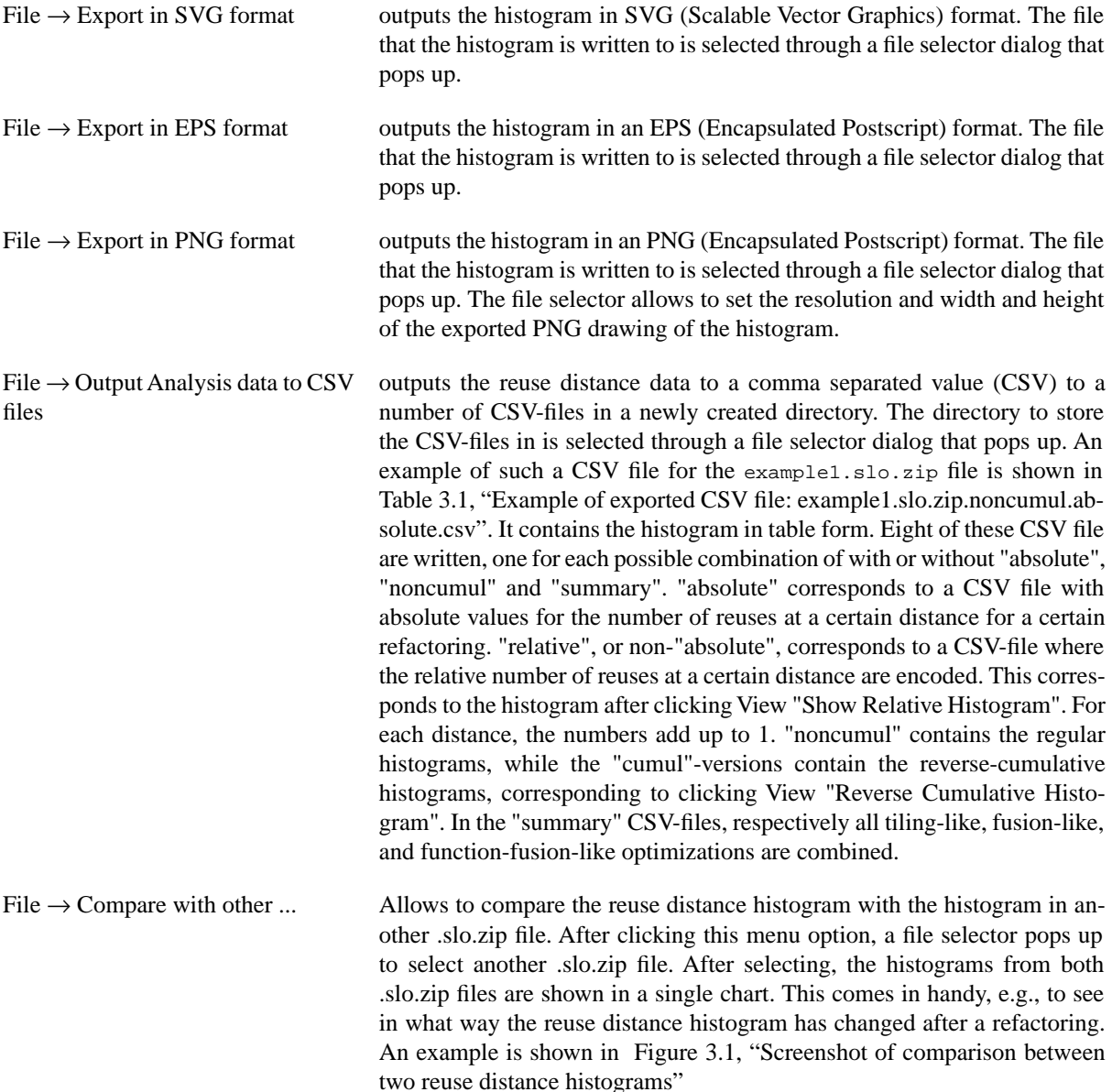

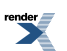

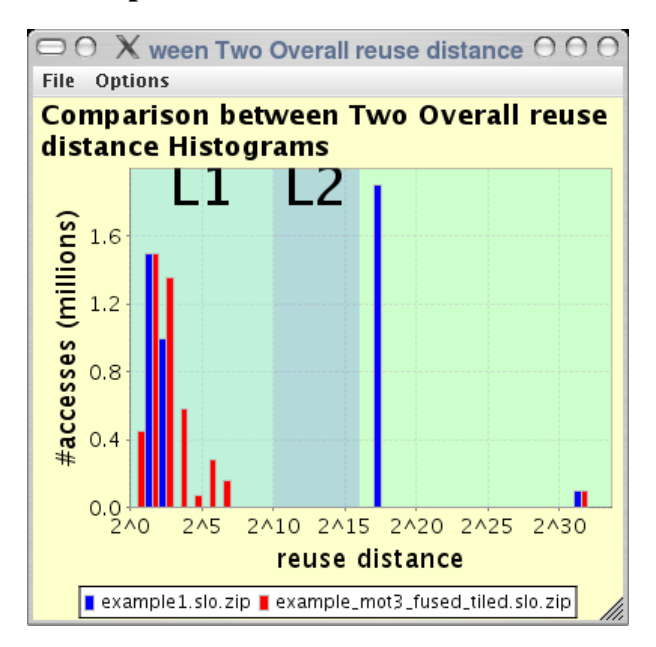

<span id="page-12-0"></span>**Figure 3.1. Screenshot of comparison between two reuse distance histograms**

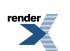

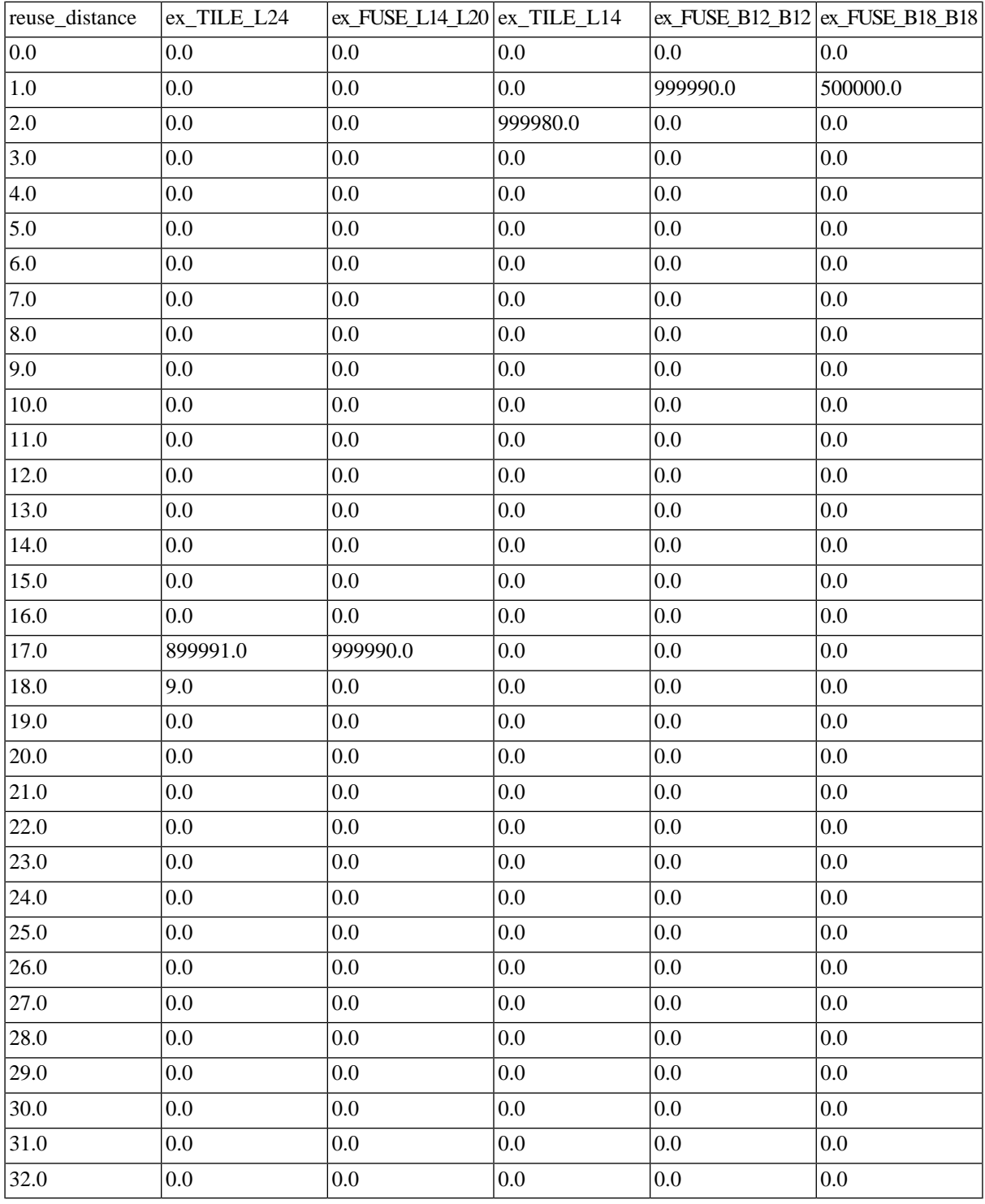

#### <span id="page-13-1"></span>**Table 3.1. Example of exported CSV file: example1.slo.zip.noncumul.absolute.csv**

### <span id="page-13-0"></span>**1.2.The View Menu**

View  $\rightarrow$  Highlight 10 most important optimizations

Highlights the 10 most important optimizations in the source code, as if the user had individually clicked on the 10 most important optimizations in the histogram. The most important optimizations are determined by computing a weight for each optimization. The larger the weight, the more important the optimization is considered to be. The formula to compute this weight is:

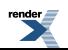

highlighted so far.

$$
\text{weight}(p) = \sum_{l} l \times #\{r|r \text{ is optimized by } p \text{ and } 2^{l}
$$

View  $\rightarrow$  Clear highlighted optimizations

View  $\rightarrow$  Set chart ranges Pops up the following dialog that lets you set the lower and upper bounds of the X and Y axes in the histogram.

Deletes all indications in the source code of the optimizations that have been

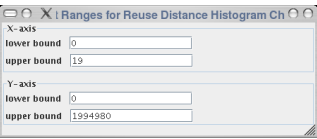

View  $\rightarrow$  Reverse cumulative histogram

When this option is selected, the reverse cumulative histogram is shown, instead of a regular histogram. In a reverse cumulative histogram, all reuses that occur at larger distances are represented in each bar, instead of only the reuses with the same distance. In this view, all misses for a specific cache size can more easily be determined. E.g. consider the figures below show both the normal(left) and the reverse cumulative histograms(right) of a certain program run. The size of the L1 cache is indicated by a vertical black line. To find out which reuses miss the cache in the left, normal, histogram, you need to look at all bars to the right of the L1 cache size. In contrast, to find out the cache missing reuses fromthe reverse cumulative histogram (right), you just need to look to the reuses that are displayed where the L1 cache size is drawn. (TODO: look for a screenshot where the advantage of using a reverse cumulative histogram is more obvious)

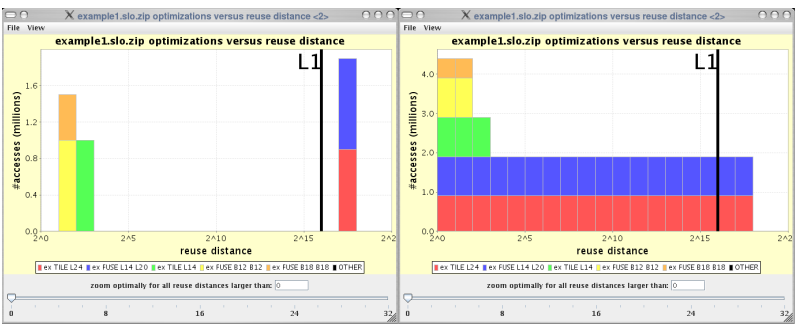

View  $\rightarrow$  Configure cache sizes This option is used to set the cache sizes that are drawn in the background of the histogram view. An example of two different modes of cache size indication is shown in [Figure 3.2, "Screenshot of two possible indications](#page-15-2) [of cache sizes in the reuse distance histogram: by interval and by borders".](#page-15-2) After clicking, a dialog pops up to set the cache sizes, an example of which is also found in [Figure 3.2, "Screenshot of two possible indications of cache](#page-15-2) [sizes in the reuse distance histogram: by interval and by borders"](#page-15-2). From top to bottom, the dialog contains following controls:

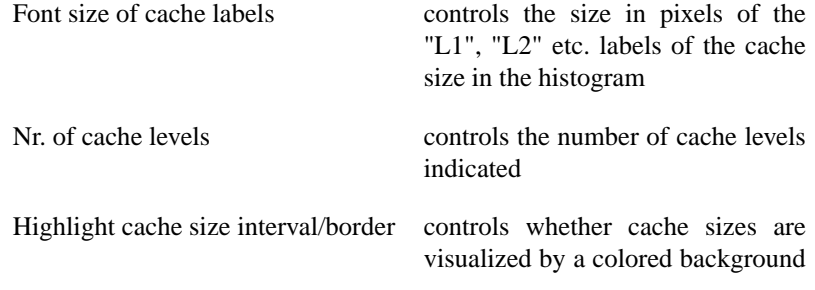

(interval, see first screenshot above), or by vertical lines at the cache size boundaries (borders, see second screenshot above).

Size of Level x For each of the number of cache levels selected above, a slider is used to determine the size of the cache level. The size is expressed as the log2 of the reuse distance. On the right, the 'Choose color' button allows to select the color to be used for the background, when cache sizes are visualized by a colored background (see interval mode above).

View  $\rightarrow$  Write cache sizes to file pops up a file selector to save the cache size info to a file. Make sure to end the name of the files with '.cachesizes'

<span id="page-15-2"></span>View  $\rightarrow$  Read cache sizes from file pops up a file selector to load an earlier saved the cache size info.

#### **Figure 3.2. Screenshot of two possible indications of cache sizes in the reuse distance histogram: by interval and by borders**

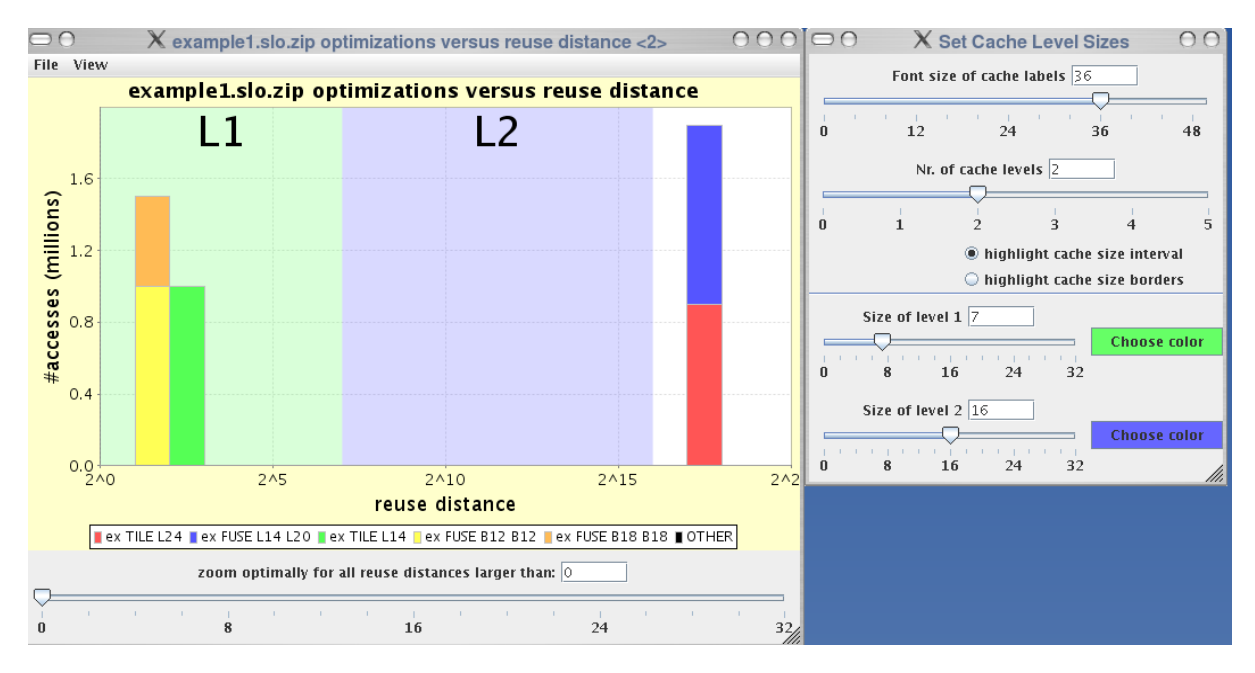

# <span id="page-15-1"></span><span id="page-15-0"></span>**2.The source code window**

### **2.1.The File Menu**

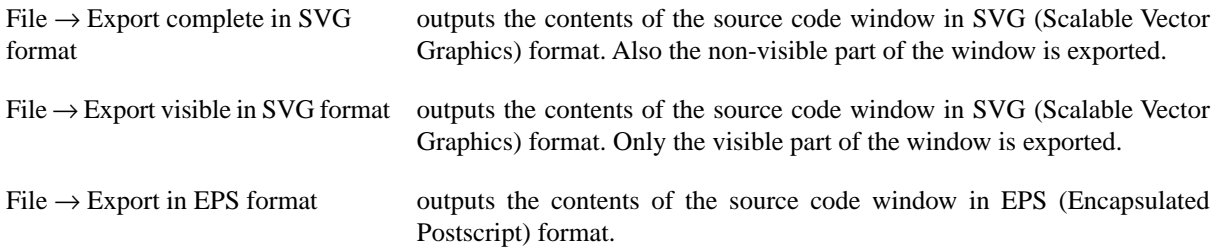

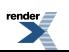

 $File \rightarrow Exit$  exits SLO.

#### <span id="page-16-0"></span>**2.2.The Window Menu**

Window → Options Window shows up a dialog to set preferences about the transparency of arrows and the font size of the source text. (see screenshot ???)

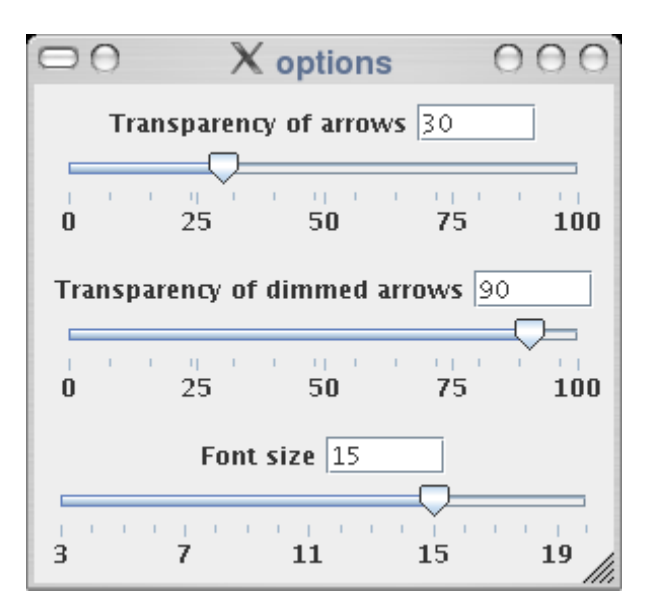

### <span id="page-16-1"></span>**2.3.The View Menu**

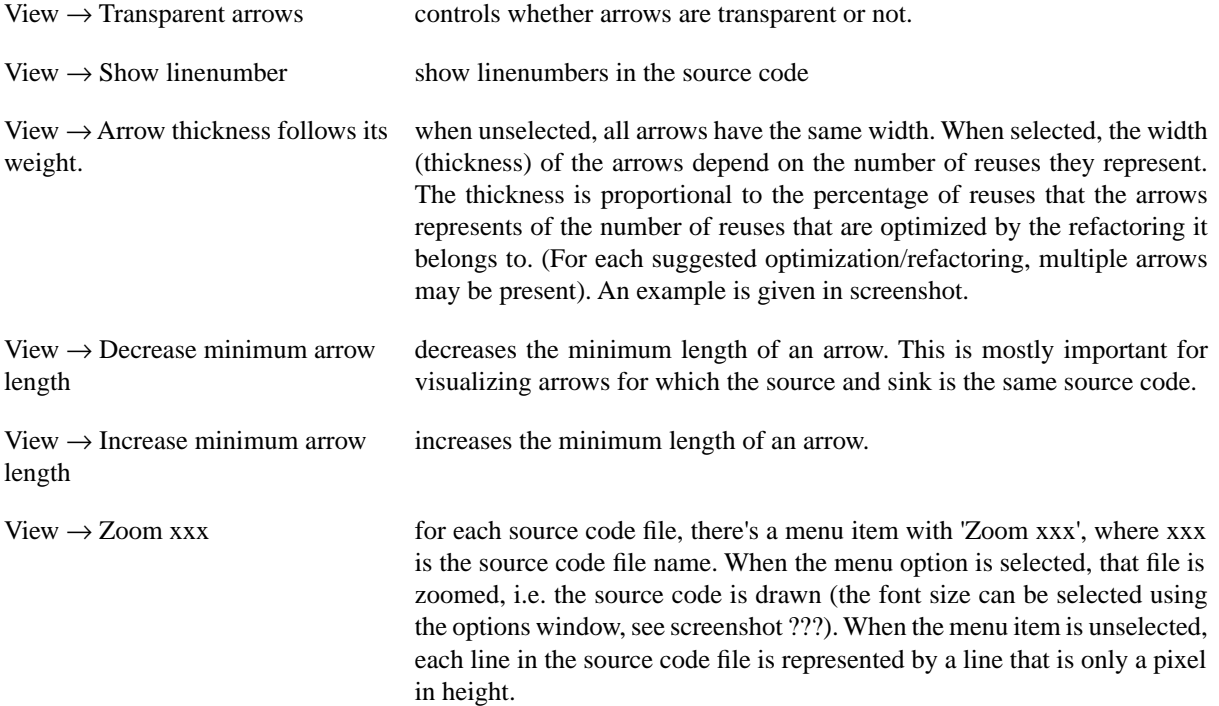

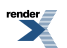

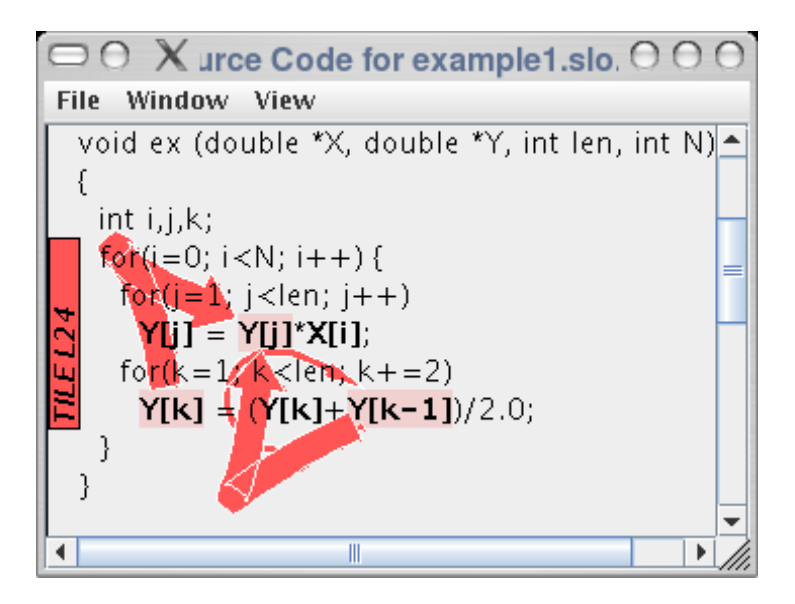

#### <span id="page-17-1"></span><span id="page-17-0"></span>**2.4. Other Interactive Actions**

#### <span id="page-17-2"></span>**2.4.1. Interactive Actions in the Histogram window**

In the histogram window, when clicking on a bar of a specific color, the corresponding optimization is highlighted in the source code window.

#### **2.4.2. Interactive Actions in the Source Code window**

When clicking an arrow with the mouse, a menu with two options appears: see screenshot???. The first option, "Set arrow appearance" pops up a dialog box, that allows to set the angle in which the arrow starts and ends. It also allows to set the length of the arrow. The second option, "Show RDH", pops up a window with the histogram of reuse distances of the reuses represented by that arrow.

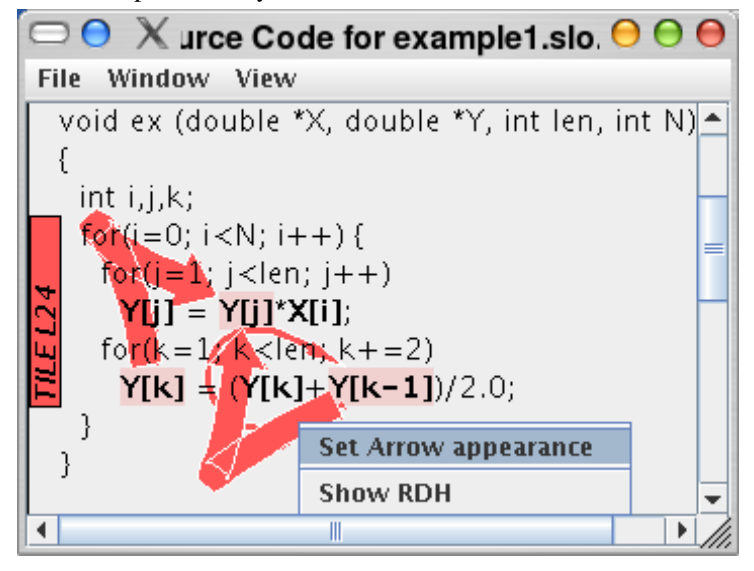

# <span id="page-17-3"></span>**3. Command line options**

java -jar slo.jar [[-c] | [--cut-off-percentage]*percentage*] [--default-cache-sizes-file *filename.cachesize*] [--x-lowerbound *x0*] [--y-lowerbound *y0*] [--x-upperbound *x1*] [--y-upperbound *y1*]

[--dump-histogram-to-png-file *filename.png*] [--png-resolution *resolution*]

[--png-width *width*] [--png-height *height*]

[--dump-to-html *dirname*] [--max-nr-series-drawn *nrSeries*]

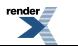

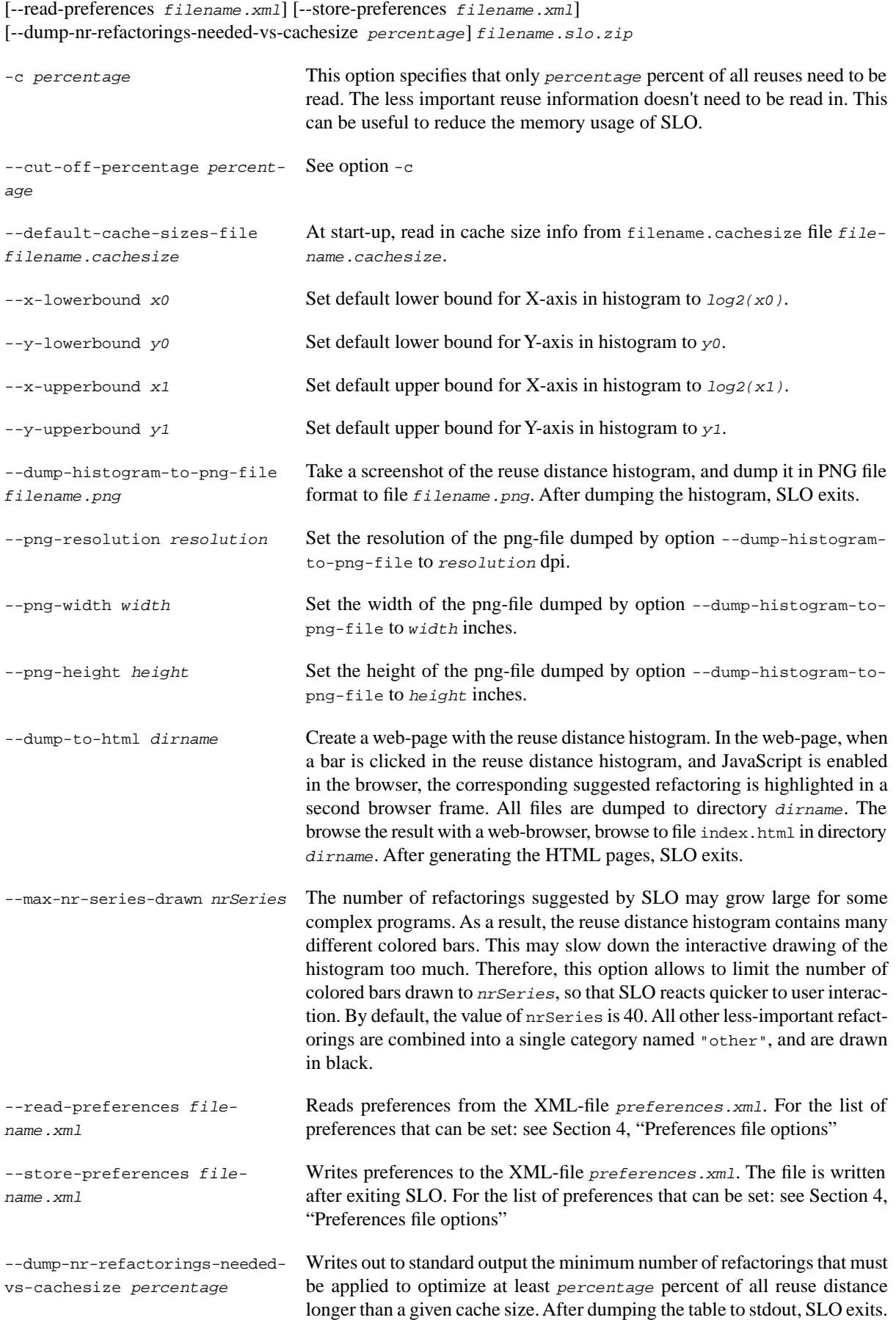

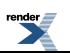

### <span id="page-19-0"></span>**4. Preferences file options**

Some controlling variables that are not easily specified on the command line are stored as "user preferences". This means, that the settings controlled by the variables below remain persistent between different invocations of the SLO tool. Furthermore, these options can be altered by the command line options --read-preferences. The easiest way to change the options, if they are not settable from some of the menu's in SLO, or from another command line option, is to first run SLO with the --store-preferences command line option. This dumps all options to an XML-file. Then, change the value of the variables that you want to change. Subsequently, run SLO again with --read-preferences, so that the preferences are read from the altered XML file. This will result in the preferences read to become persistent for all following runs of SLO, until you specifically change these preferences again. An overview of preference variables is shown in [Table 3.2, "Overview of preference variables".](#page-19-1)

#### **Note**

Most of the options below should become changeable from menu options or from the command line in future versions of SLO. Currently, most of them are only settable through the --read-preferences option since this can be implemented more quickly than adding menu options. When it is determined that the controlling variables are truely useful, they will somehow be settable from menu options are command line options.

| Preference variable                                           | <b>Meaning</b>                                                                                                    |
|---------------------------------------------------------------|----------------------------------------------------------------------------------------------------|
| CacheSizesValueMarkerStrokeThickness                          | Specifies the thickness of cache size markers in the reuse<br>distance histogram, when the cache sizes are indicated<br>by lines, see screenshot Figure 3.2, "Screenshot of two<br>possible indications of cache sizes in the reuse distance<br>histogram: by interval and by borders". The thickness is<br>indicated in number of pixels. |
| DisplayHistogramVSReuseDistanceChartTitle                     | Boolean value, controlling whether the title in the reuse<br>distance histogram window should be displayed. When<br>set to true, the title displays the name of the .slo.zip file<br>and the distance metric (reuse distance or reference dis-<br>tance)                                                                                   |
| OptimizationsVsReuseDistancesPlotNrSeriesVis-<br>ibleInLegend | controls the maximum number of series drawn in the<br>reuse distance histogram. Also see command line option<br>--max-nr-series-drawn                                                                                                    |
| HTMLOverallHistogramWidth                                     | controls the width (in number of pixels) of the histograms<br>generated in the HTML output. Also see command line<br>option --dump-to-html                                                                                                    |
| HTMLOverallHistogramHeight                                    | controls the height (in number of pixels) of the histo-<br>grams generated in the HTML output. Also see command<br>$line option -- dump-to-thml$                                                                                                    |

<span id="page-19-1"></span>**Table 3.2. Overview of preference variables**

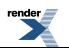

# <span id="page-20-0"></span>**Chapter 4. Creating .slo.zip files**

# <span id="page-20-1"></span>**1. Overview**

The input to SLO is a zip-file, ending with extension .slo.zip. This zip-file is created by instrumenting the program that you want to optimize using the GCC-SLO compiler with option -fslo-instrument. During compilation a number of files are generated that describes the source locations of memory accesses, basic blocks, functions and their control flow graphs. After running the instrumented program, a file with name BRD will be created. This file contains all recorded run-time reuse distance information. These files then need to be combined in a zip file. An overview of the different kinds of files in the .slo.zip file is given below:

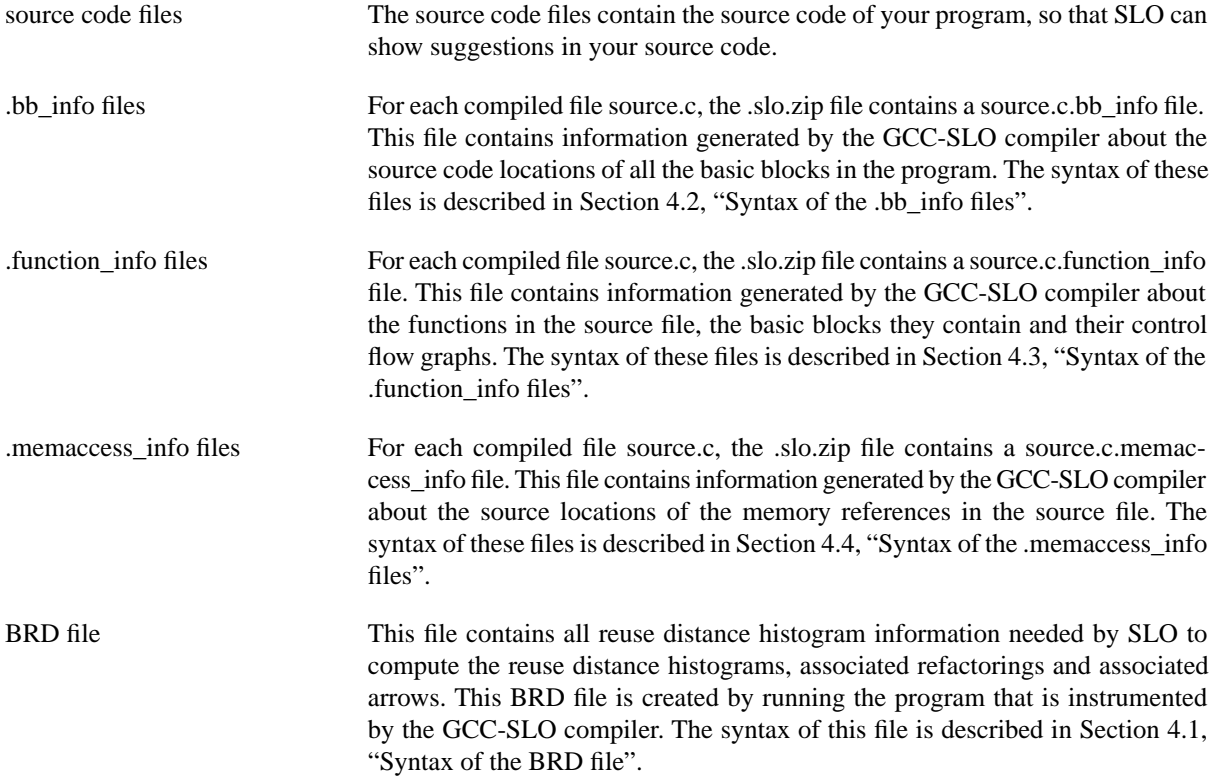

# <span id="page-20-2"></span>**2. Installing the GCC-SLO compiler**

The current GCC-SLO compiler is based on the [GNU GCC compiler](http://gcc.gnu.org) version 4.1. It has been extended to recognize option -fslo-instrument. When this option is used during compilation, all necessary compile-time information for SLO is dumped to .\*\_info files, and the resulting binary code is instrumented so that all necessary run-time information about reuses and their distance is recorded to a BRD file. The first step in analyzing your own programs with SLO is installing the GCC-SLO compiler, so that you can instrument your own program with it. The GCC-SLO compiler can be downloaded from following the download link at [http://www.sourceforge.net/projects/slo.](http://www.sourceforge.net/projects/slo) At the time of writing, the latest release is gcc-slo-1.0.1-4.1.0.tar.gz.

Currently, no binaries are distributed: the GCC-SLO compiler is only distributed as source code. To build the compiler, you need the same software and libraries installed, as you would need to build the GCC compiler for C, C++ and Fortran. The prerequisites for building GCC are listed at [http://gcc.gnu.org/install/prerequisites.html.](http://gcc.gnu.org/install/prerequisites.html) Once you are sure that the prerequisites are met, the compiler can easily be built by running the script build-gccslo.sh included in gcc-slo-1.0.1-4.1.0.tar.gz. The script automatically builds the compiler for you, and installs it in \$HOME/gcc-slo.

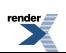

## <span id="page-21-0"></span>**3. Instrumenting programs using GCC-SLO**

How to instrument your own programs with GCC-SLO is easiest explained by giving an example. Below, we'll show how to create [example1.slo.zip](http://slo.sourceforge.net/examples/example1.slo.zip), the example that is used for most of the screenshots in this manual. If you would like to follow these steps on your own computer, download [example1.tar.gz](http://slo.sourceforge.net/examples/example1.tar.gz) at url [http://slo.source](http://slo.sourceforge.net/examples/example1.tar.gz)[forge.net/examples/example1.tar.gz,](http://slo.sourceforge.net/examples/example1.tar.gz) and unpack it. The file example1.slo.zip will be build by running GNU **make**. The contents of the Makefile is as follows:

```
 1 CC=$(HOME)/gcc-slo/bin/gcc-slo
    CCC=$(HOME)/gcc-slo/bin/g++-slo
    INSTR_FLAG= -O3 -fno-inline -fslo-instrument
    INSTR_LINK_OPTIONS= -static -lrd
 5 
   all: example1 example1.slo.zip
    clean:
            rm *.slo_instr_o *.o example1 example1_slo_instr *_info BRD example1.slo.zip
 10 
    %.o: %.c
            $(CC) -O2 -c -o $@ $<
s.slo_instr_o: s.c<br>15 s(CC) s(TN)$(CC) $(INSTR_FLAG) -c -o $@ $< example1: example1.o make_vec.o
            $(CC) -o $@ example1.o make_vec.o -lm
 20 example1_slo_instr: example1.slo_instr_o make_vec.o
            $(CCC) -o $@ example1.slo_instr_o make_vec.o $(INSTR_LINK_OPTIONS) -lm
    BRD: example1_slo_instr
            ./example1_slo_instr 1000
 25 
    example1.slo.zip: BRD
            zip $@ BRD example1.c example1.c.bb_info example1.c.function_info \
                   example1.c.memaccess_info
```
Below, the lines in the Makefile are explained one by one. Following this explanation shows how the example1.slo.zip is built step by step:

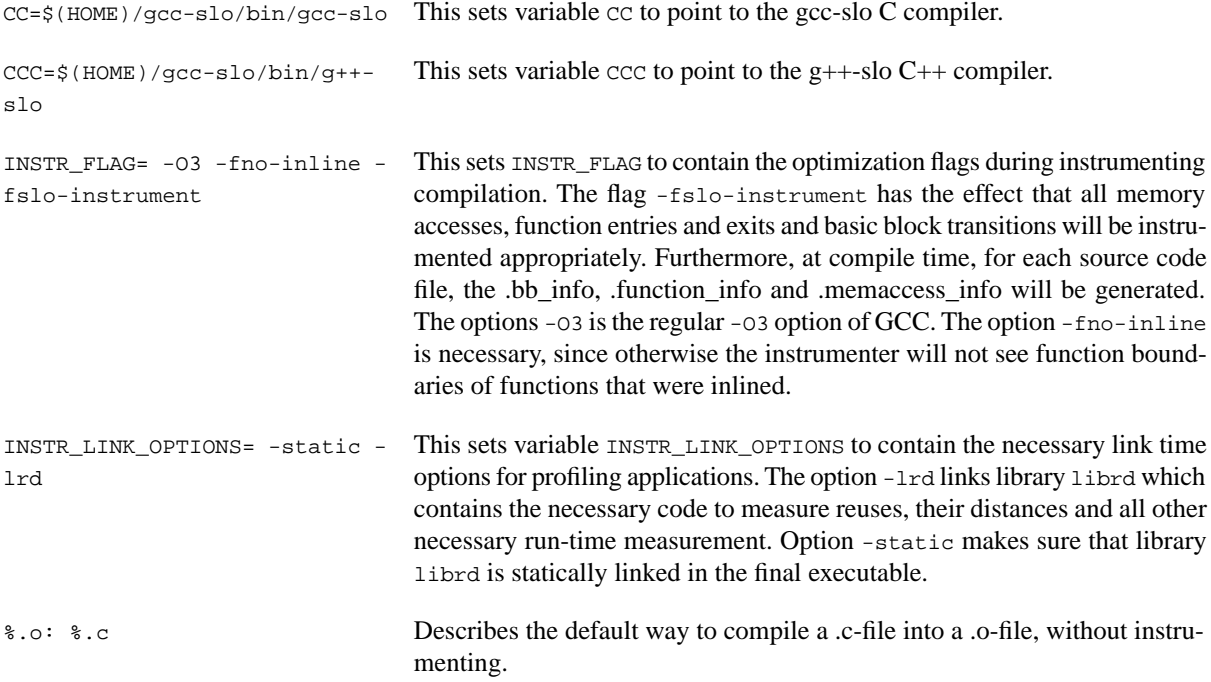

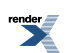

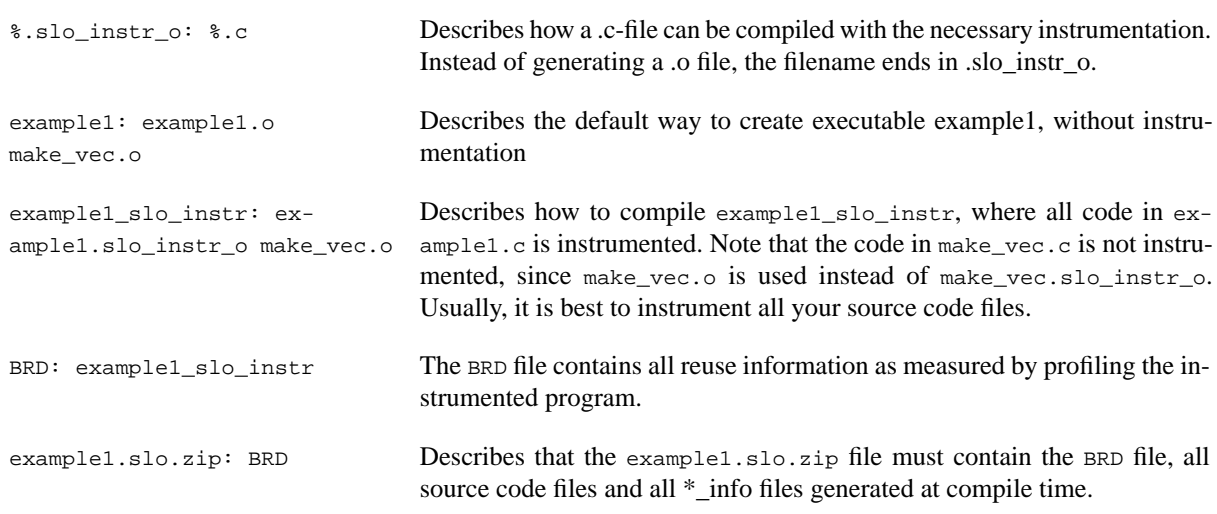

#### <span id="page-22-0"></span>**3.1. Environment variables**

A number of environment variables influence the profiling process. To influence the characteristics that are measured, set the following environment variables before running the instrumented program.

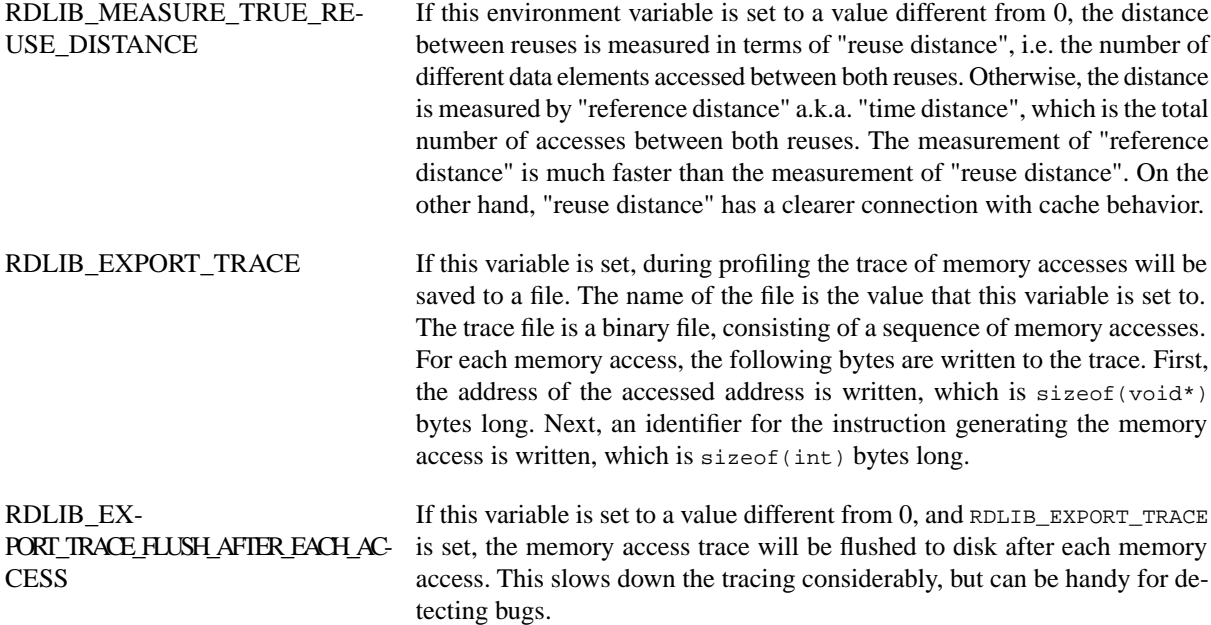

# <span id="page-22-3"></span><span id="page-22-2"></span><span id="page-22-1"></span>**4. Syntax of the files generated by GCC-SLO**

#### **4.1. Syntax of the BRD file**

<span id="page-22-4"></span>TODO

#### **4.2. Syntax of the .bb\_info files**

TODO

### **4.3. Syntax of the .function\_info files**

The .function\_info file represent the control flow graphs of all functions encountered by gcc-slo while compiling a single source file. An example .function\_info file is shown in [Example 4.1, ".function\\_info file contents example"](#page-23-1). The formal syntax is described as follows, with the meaning in comments:

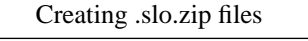

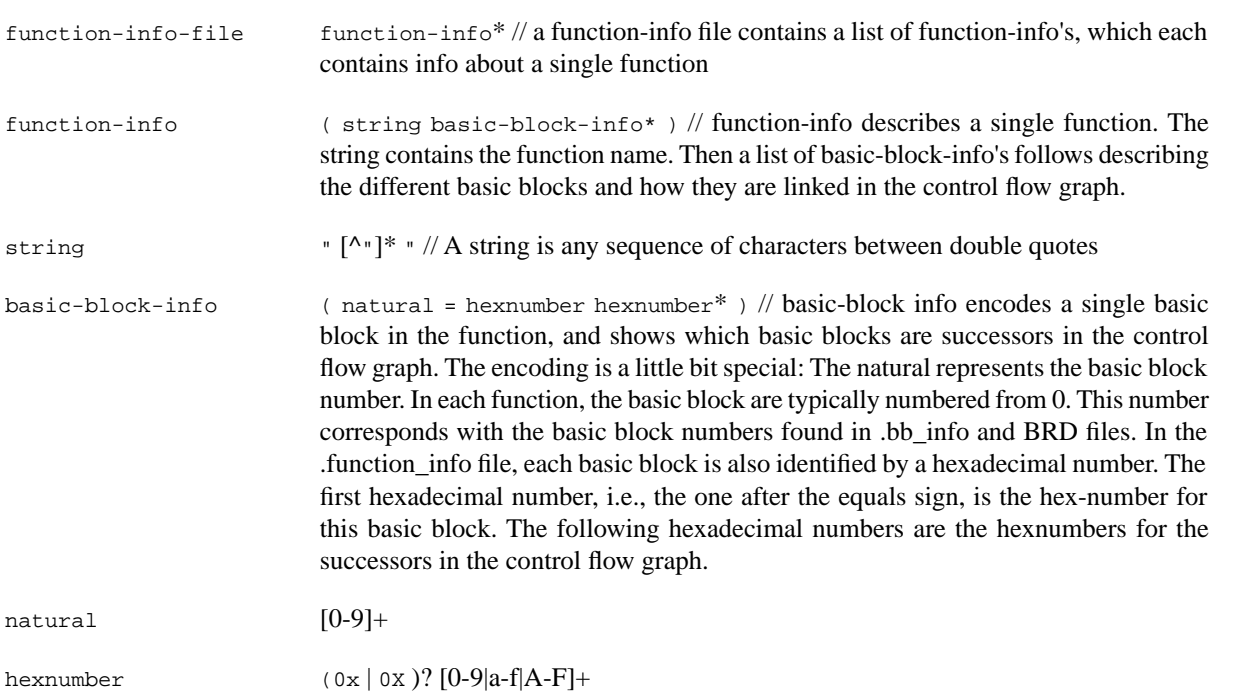

#### <span id="page-23-1"></span>**Example 4.1. .function\_info file contents example**

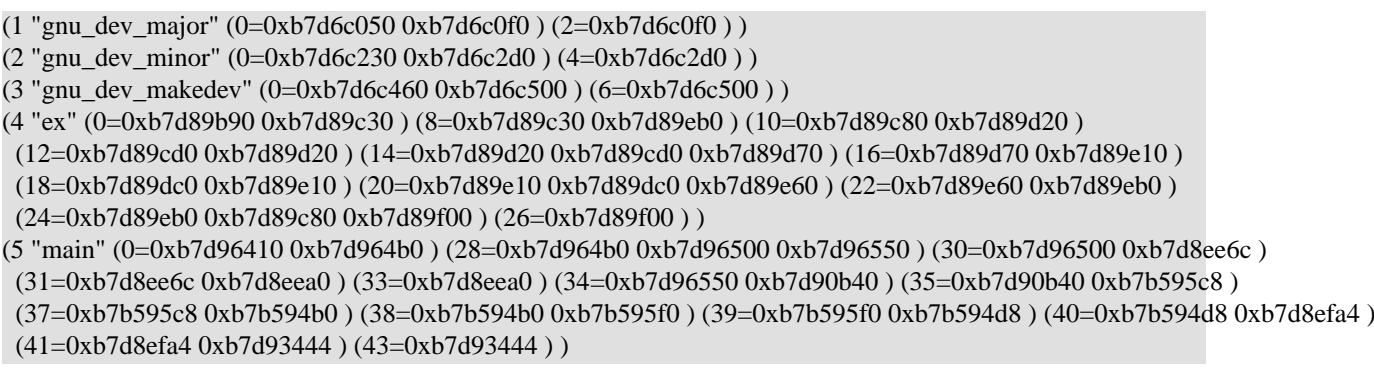

# <span id="page-23-0"></span>**4.4. Syntax of the .memaccess\_info files**

TODO

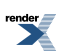

# <span id="page-24-0"></span>**Chapter 5. Example of Using SLO to optimize some SPEC2000 programs**

<span id="page-24-1"></span>In this chapter, a few examples will be shown on how SLO was used to optimize the temporal data locality in a number of the programs in the SPEC2000 benchmark.

# **1. Optimizing 179.art**

<span id="page-24-2"></span>TODO

# **2. Optimizing 181.equake**

<span id="page-24-3"></span>TODO

# **3. Optimizing 175.vpr**

TODO

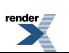

# <span id="page-25-0"></span>**Chapter 6. Questions and Answers**

TODO

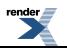

# <span id="page-26-0"></span>**Chapter 7. Credits and License**

SLO

Program copyright 2005--2006 Kristof Beyls <Kristof.Beyls@elis.ugent.be>

Contributors:

Documentation Copyright (c) 2006 Kristof Beyls <Kristof.Beyls@elis.ugent.be>

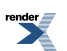